## Setting a Signature in Microsoft 365 Email

When using email provided through Office 365, you may wish to set a signature line. A signature automatically appears at the end of every message you send, and may include your name, contact information, or a disclaimer, which is the example given here. The instructions use Outlook 2019 and will vary if you use a different mail client. Images have been edited for privacy.

66

TECHNOLOG

## Setting a Signature in Outlook

1. In Outlook, select File, then Options.

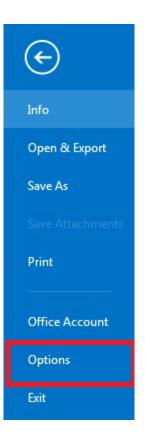

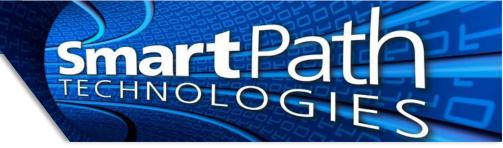

2. In the options screen, select Mail, then press the Signatures button.

| Outlook Options      |                                                          | 3                        |
|----------------------|----------------------------------------------------------|--------------------------|
| General<br>Mail      | Change the settings for messages you create and receive. |                          |
| Calendar             | Compose messages                                         |                          |
| People               | Change the editing settings for messages.                | Editor Options           |
| Tasks<br>Search      | Compose messages in this format:                         |                          |
| Language             | ABC                                                      | Spelling and Autocorrect |
| Advanced             | Ignore original message text in reply or forward         |                          |
| Customize Ribbon     | Create or modify signatures for messages.                | Sig <u>n</u> atures      |
| Quick Access Toolbar |                                                          |                          |

3. Next, create a new signature and enter the content you desire in the text field. Be sure the name of the signature is included in "New Messages" and "Replies/Forwards" to include it in all mail. You can also create multiple signatures and set different ones for the two types of mail. Press OK when finished.

| <u>E</u> -mail Signature                                             | Personal Stationery                                                                                      |                                                                                         |                                                                                                    |                                                                                                    |
|----------------------------------------------------------------------|----------------------------------------------------------------------------------------------------|-----------------------------------------------------------------------------------------|----------------------------------------------------------------------------------------------------|----------------------------------------------------------------------------------------------------|
| Sele <u>c</u> t signature t<br>Disclaimer<br>image<br>text<br>Delete | o edit                                                                                                   | ▲                                                                                       | Choose default sign<br>E-mail <u>a</u> ccount:<br>New <u>m</u> essages:<br>Replies/ <u>f</u> orwards: | ature Disclaimer Disclaimer                                                                                                    |
| including hea<br>for the use o<br>that any revi<br>you are not t     | ion contained in this tra<br>lthcare patient informa<br>f the person(s) named<br>ew, dissemination, dist | ation protected by<br>above. If you are n<br>ribution, or duplica<br>please contact the | federal and state<br>not the intended r<br>ation of this comm                                         | Business Card<br>Confidential information,<br>privacy laws. It is intended only<br>ecipient, you are hereby notified<br>unication is strictly prohibited. If<br>email or by telephone at |

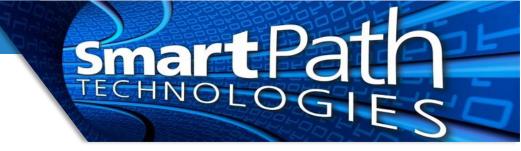

4. If you have multiple email accounts, use the E-mail account drop down on the right side (blurred out in above image) to control signatures for each account. For example, jdoe@client.com can have a professional signature, while john@personalemail.com has a personal one.

## Setting a Signature in Webmail (OWA)

1. First, log into webmail at <u>https://outlook.office365.com</u>. Once logged in, click on the gear icon in the upper right, then select "View all Outlook settings"

| Q   | ŝ                       | ?       | <b>.</b> 3 |    |         |  |
|-----|-------------------------|---------|------------|----|---------|--|
| Se  | etting                  | S       |            |    | ×       |  |
| ß   | Şearch Outlook settings |         |            |    |         |  |
| The | eme                     |         |            |    |         |  |
|     |                         |         |            |    |         |  |
| Da  | rk mode                 | e ()    |            |    |         |  |
| Fo  | cused In                | box (   | i          |    |         |  |
| De  | sktop n                 | otifica | tions 🛈    | )  |         |  |
| Dis | play de                 | nsity   | (i)        |    |         |  |
|     |                         |         |            |    |         |  |
|     | Full                    |         | Medium     | 1  | Compact |  |
|     | Conversation view (i)   |         |            |    |         |  |
| Ŭ   | Newes                   |         |            |    |         |  |
|     | ) Newes                 | t on b  | ottom      |    |         |  |
| C   | ) Off                   |         |            |    |         |  |
| Rea | ading pa                | ane     |            |    |         |  |
| ۲   | Show o                  | on the  | right      |    |         |  |
| С   | O Show on the bottom    |         |            |    |         |  |
| С   | ◯ Hide                  |         |            |    |         |  |
| Vie | ew all Ou               | ıtlook  | settings   | 53 | >       |  |

2. Navigate to Mail, Compose and reply. As before, fill in the content you wish in your signature. Be sure to mark the box to automatically include the signature on sent messages. Save the settings when finished.

technol

| Settings              | Layout                                                                                  | Compose and reply                                                                                                    | > |
|-----------------------|-----------------------------------------------------------------------------------------|----------------------------------------------------------------------------------------------------|---|
| ✓ Search settings     | Compose and reply                                                                       |                                                                                                    |   |
| 🔅 General             | Attachments                                                                             | Email signature<br>Create a signature that will be automatically added to your email messages.                                                                                                    |   |
| 🖾 Mail                | Sweep                                                                                   |                                                                                                    |   |
| 🛄 Calendar            | Junk email                                                                              |                                                                                                    |   |
| g <sup>Q</sup> People | Customize actions                                                                       |                                                                                                    |   |
| View quick settings   | Sync email<br>Message handling<br>Forwarding<br>Automatic replies<br>Retention policies | The information contained in this transmission may contain privileged and confidential information, including healthcare patient information protected by federal and<br>state privacy laws. It is intended only for the use of the person(s) named above. If you are not the intended recipient, you are hereby notified that any review,<br>dissemination, distribution, or duplication of this communication is strictly prohibited. If you are not the intended recipient, please contact the sender by reply email<br>and destroy all copies of the original message, or by telephone at : |   |
|                       | S/MIME<br>Groups                                                                        | <ul> <li>Automatically include my signature on new messages that I compose</li> <li>Automatically include my signature on messages I forward or reply to</li> </ul>                                                                                                    |   |

## Setting a Signature on Mobile Devices

Setting a signature on mobile devices, such as a phone or tablet, will vary widely based on the type of device and the specific app being used for mail. In general, you will need to access the settings for your email app or email account, and look for the option for signature settings. You may wish to include in your mobile device signature a mention that the message was sent from a mobile device, as recipients are generally more forgiving of short responses and typos inherent from messages typed on a mobile device.

Reach out to SmartPath Technologies if you experience any issues.